# **بسم االله الرحمن الرحیم**

- شرح الأداة **MsFlexGrid**
- ھى عبارة عن عنصر من النوع OCX إذا لم یكن عنصر تحكم الجدول موجوداً في إطار مربع الأدوات، أضفھ باتباع ما یلي:
- .1 اخت ر **Components** م ن القائم ة **Project** لفیج ول بیس ك، واخت ر الص فحة Controls لمشاھدة عناصر التحكم المتاحة .
- $\rm{Microsoft~FlexGrid~Control~5.0}$  تفحّص لائحة عناصر التحكم المخصصة حتى تجد البند . $2$ Microsoft FlexGrid Control 6.0

-3 ثم انقر على الزر **OK** للخروج من مربع الحوار Components.

والآن انقر نقرة مزدوجة فوق رمز عنصر الجدول في مربع الأدوات.

**مثال عملي بعد وضع الأداة نغیر بعض الخصائص كالتالي**

Name: fg Rows: 5 Cols: 4 RightToLeft: true

ضع زر للخروج cmdExit فتصبح كالتالي

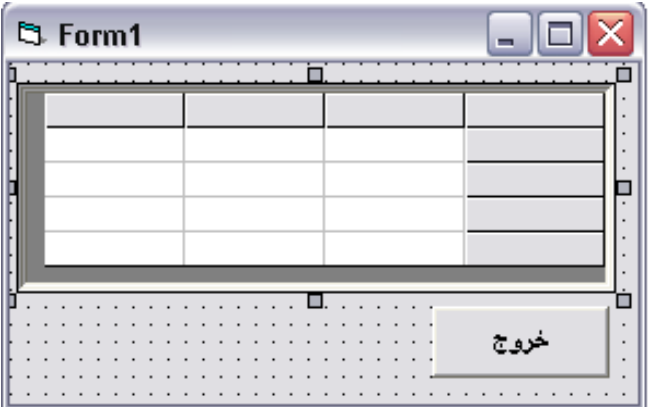

أدخل الكود التالي ضمن الإجراء ()Load\_Form للنموذج 1form:

```
Private Sub Form_Load()
 'اجعل السطر الحالي ھو السطر رقم صفر
  fg.Row = 0(1=0)'اكتب في الخلية (سطر=0،عمود)
fg.Col = 1 fg.Text="الإیجار "
  fg.Col = 2 fg.Tex=t"التلیفون "
  fg.Col = 3fيوتر "fg.Text="
  fg.Col = 0fg.Row = 1 fg.Text="ینایر "
  fg.Row = 2 fg.Text="فبرایر "
  fg.Row = 3 fg.Text="مارس "
  fg.Row = 4
  fg.Text = "ابریل"
End Sub 
                                    أكتب الكود التالي فى زر الخروج
```

```
Private Sub cmdExit_Click() 
       End
```
End sub

أضغط 5F وانظر ما احدثة الكود قیكون بھذا الشكل

| <b>B</b> Form1 |          |         | $\overline{\mathbf{x}}$<br>- 10        |
|----------------|----------|---------|----------------------------------------|
|                | التلبغون | الإيجار |                                        |
|                |          |         |                                        |
|                |          |         | <u>ینایر</u><br><u>فبرایر</u><br>ایریل |
|                |          |         |                                        |
|                |          |         |                                        |
|                |          |         |                                        |
|                |          |         |                                        |
|                |          |         |                                        |
|                |          |         |                                        |
|                |          |         |                                        |
|                |          |         |                                        |
|                |          |         | خروج                                   |
|                |          |         |                                        |

**تم تحمیل ھذا الكتاب من موقع كتب الحاسب العربیة [www.cb4a.com](http://www.cb4a.com) للمزید من الكتب في جمیع مجالات الحاسب تفضلوا بزیارتنا**

یمتلك عنصر الجدول، خاصیة تدعى Row، وأخرى تدعى Rows. تستخدم الخاصیة Row لمعرفة أو تغییر السطر الحالي، بینم ا تس تخدم الخاص یة Rows لمعرفة أو تغییر عدد الأسطر الحالي.

كما یمتلك عنصر الجدول خاصیة تدعى Col، وأخرى تدعى Cols تس تخدم الخاص یة Col لمعرف ة أو تغیی ر العم ود الح الي، بینم ا تس تخدم الخاص یة Cols لمعرفة أو تغییر عدد الأعمدة الحالي.

يبدأ تر قيم الأسطر والأعمدة في عنصر الجدول، بدءاً من الرقم صفر ، وبذلك يكون رقم السطر للخلیة الأولى صفرا،ً ورقم عمودھا صفر أیضا.ً

**تغيير عرض الخلية**

ولكن قد لا یكون ھناك اتساع لكلمة لذلك نقوم نتعریف اجراء كالتالي اختیار **Procedure Add** من القائمة **Tools** لفیجول بیسك أدخل اسم الإجراء الجدید في الحقل Name، لنفترض أننا سنسمي ھذا الإجراء SetColWidth انقر الزر **OK** في مربع الحوار Procedure Add

Public Sub SetColWidth()

Dim Counter For Counter  $= 0$  To 3 Step 1  $fg$ .ColWidth(Counter) = 1800 Next

End Sub

أضف العبارة SetColWidth إلى نھایة الإجراء ()Load\_Form، كالتالي Public Sub SetColWidth()

-------------------- --------------------

SetColWidth

End Sub

ثم نفذ البرنامج ونظر الي التغیر فى الشكل استخدم شريط التمرير للانتقال بين الخلايا. *فقد تغير عرض كل الأعمدة.*

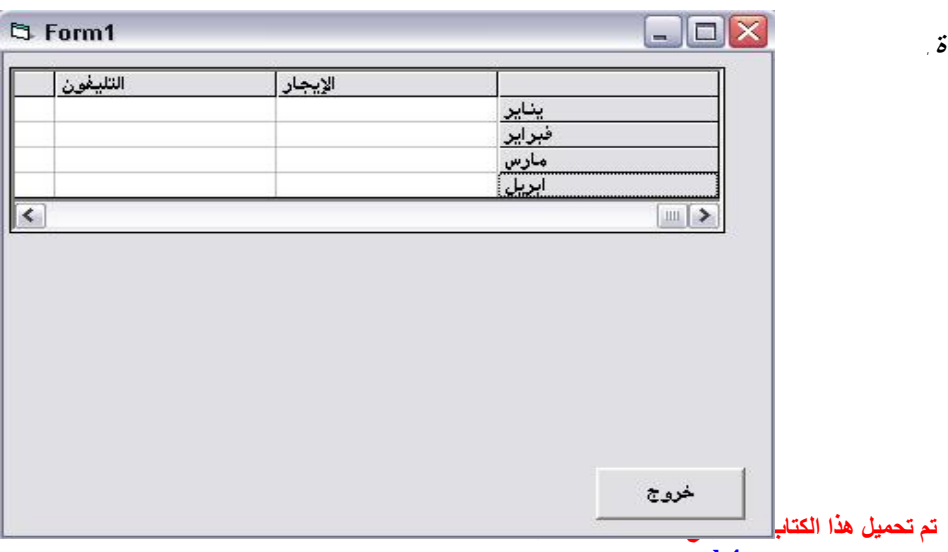

**[www.cb4a.com](http://www.cb4a.com) للمزید من الكتب في جمیع مجالات الحاسب تفضلوا بزیارتنا**

```
تغيير ارتفاع الخلية
```

```
 سوف نضیف اجراء كما اضفنا اجراء لعرض الخلایا ونسمي الأجراء SetRowHeigh
                      یُشكل فیجول بیسك إجراءً جدیداً یدعى SetRowHeight
Public Sub SetRowHeight()
      Dim Counter 
        For Counter = 0 To 4
          fg.RowHeight(Counter) = 500
```
Next

#### End Sub

أضف العبارة SetRowHeight في نھایة الإجراء ()Load\_Form كما أضفنا SetColWidth ثم نفذ البرنامج ونظر الي التغیر فى الشكل فقد تغیر ارتفاع الاعمدة

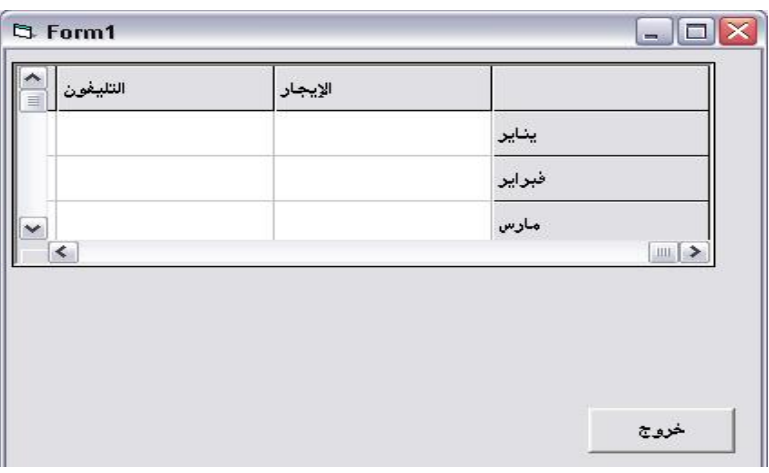

**ملء الخلایا**

سوف نعرف اجراء اسمة FillCells

## Public Sub FillCells() Dim RowCounter, ColCounter For ColCounter  $= 1$  To 3  $fg$ . $Col = ColCounter$  For RowCounter = 1 To 4  $fg$ .Row = RowCounter  $fg.Text="$ الم تدخل بیانات" Next Next

#### End Sub

أضف العبارة FillCells إلى الإجراء ()Load\_Form.ثم نفذ البرنامج ونظر الي التغير فى

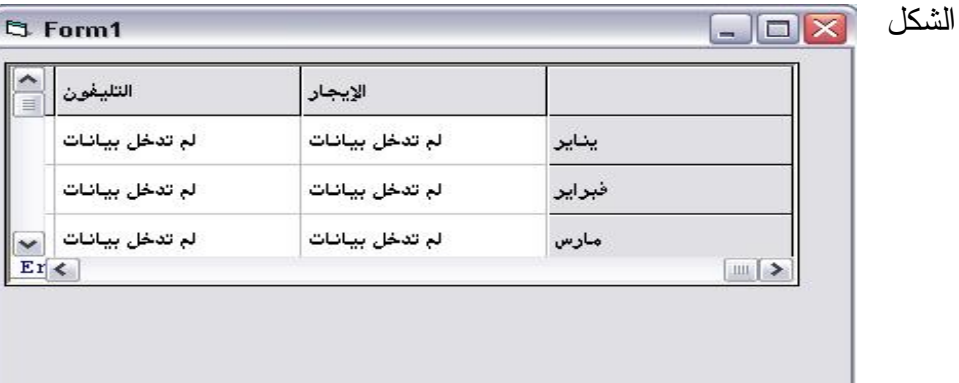

ولكن یمكن ادخال البیانات التي ترید فى الخلیة التي تحب كالتالي اكتب فى الاجراء FillCells Public Sub FillCells()

----------------------

 ----------------------- fg.Row  $= 1$  $fg$ . $Col = 1$  fg.Text = " 320 " End Sub

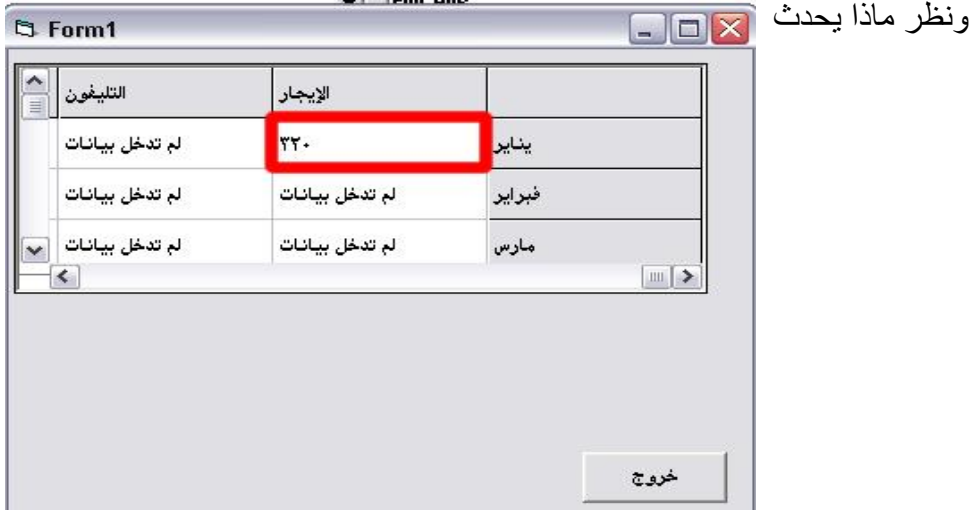

ولكن كیف لي ان امسح البیانات التى دخلت فى الخلایا كالتالي

أضف زر جدید عنوانة مسح اسمة cmdClear واكتب بداخلة الكود هذا Private Sub cmdClear\_Click()

Dim RowCounter, ColCounter For ColCounter  $= 1$  To 3  $fg$ . $Col = ColCounter$  For RowCounter = 1 To 4 fg.Row = RowCounter fg.Text="" Next Next

### End Sub

نقذ البرنامج واضغط مسح یحدث ما بداخل الاجراء ویتم المسح كما ھو موضح فى الشكل

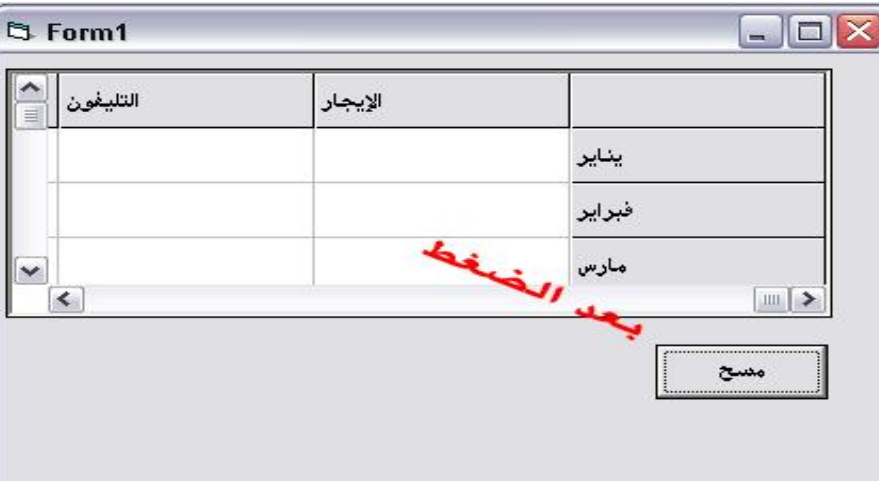

## **محاذاة النص في الخلايا**

 تستخدم الخاصیة ColAlignment لتنظیم وضبط محاذاة الأعمدة غیر الثابتة وھذا الجول یوضح ما بداخل الخصیة

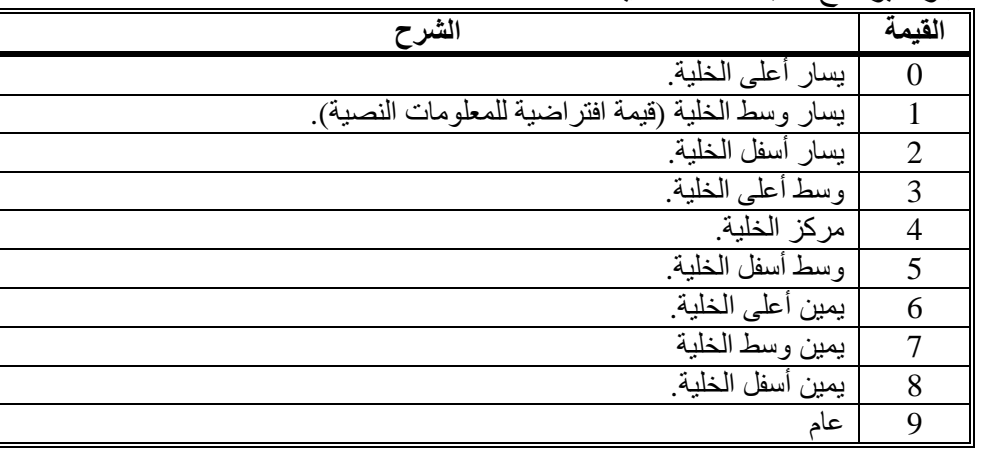

أضف زر محاذاة مركز الخلیة واكتب بداخلة

### Private Sub CmdCenter\_Click()

 Dim ColCounter For ColCounter = 1 To fg.Cols - 2 fg.ColAlignment(ColCounter) = 4 Next End Sub

نفذ البرنامج واضغط الزر ونظر الشكل

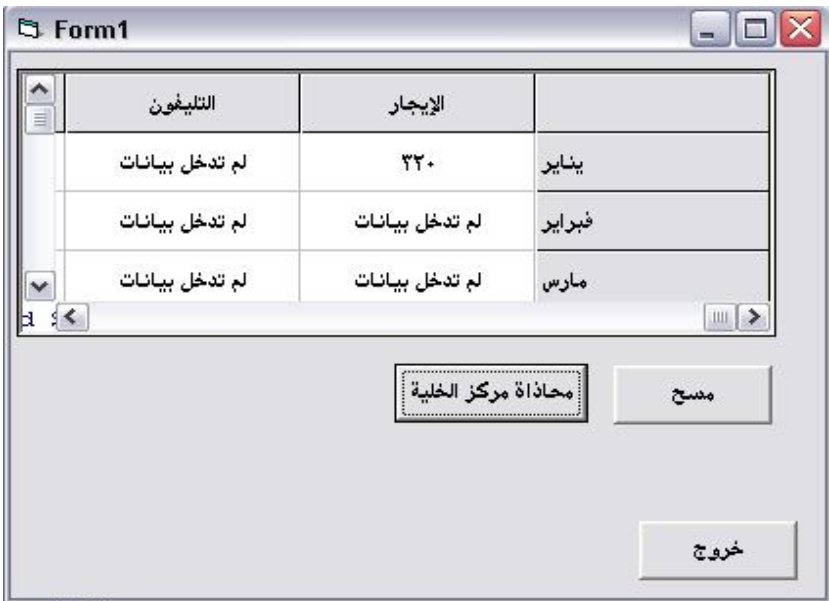

ونستطیع أیضاً ضبط (محاذاة) الأعمدة والسطور الثابتة. تُستخدم الخاصیة FixedAlignment اكتب العبارة التالیة

**تم تحمیل ھذا الكتاب من موقع كتب الحاسب العربیة [www.cb4a.com](http://www.cb4a.com) للمزید من الكتب في جمیع مجالات الحاسب تفضلوا بزیارتنا** fg.FixedAlignment $(1) = 2$ وبذلك نكون تعرضنا الي خصائص الكائن**MsFlexGrid** المھمة لاتنسو ذكر االله وحمده علي نعمة ثم لا تنسونا من صلاح دعائكم